The current version of iCare Door is compatible with only Android devices.

## Nomenclature

- iCD: iCare Door (the door security package)
- iCDS: iCare Door Switch (the wireless relay switch for operating an electronic door strike)
- iCDPS: iCare Door Power Supply
- iCL: iCare Lobby (iCare attendance program)
- iCDA: iCare Door Android App (mobile app that interfaces between iCL and iCDS
- iCDPWD: Unique password for your iCDS. It is printed on a label on your iCDS
- MAC Address: Your Android tablet's Wi-Fi MAC Address (use instructions in Appendix to find this)

## Install iCDS

In your iCD package you have received an iCDS and an iCDPS. Using the wiring diagram given below do as follows:

- 1. Mount iCDS on the wall in a secure place close to an electric outlet.
- 2. Plug iCDPS into the electric outlet.
- 3. Connect iCDPS to iCDS. The LED on iCDS should turn ON.
- 4. Connect the electric door strike to iCDS.

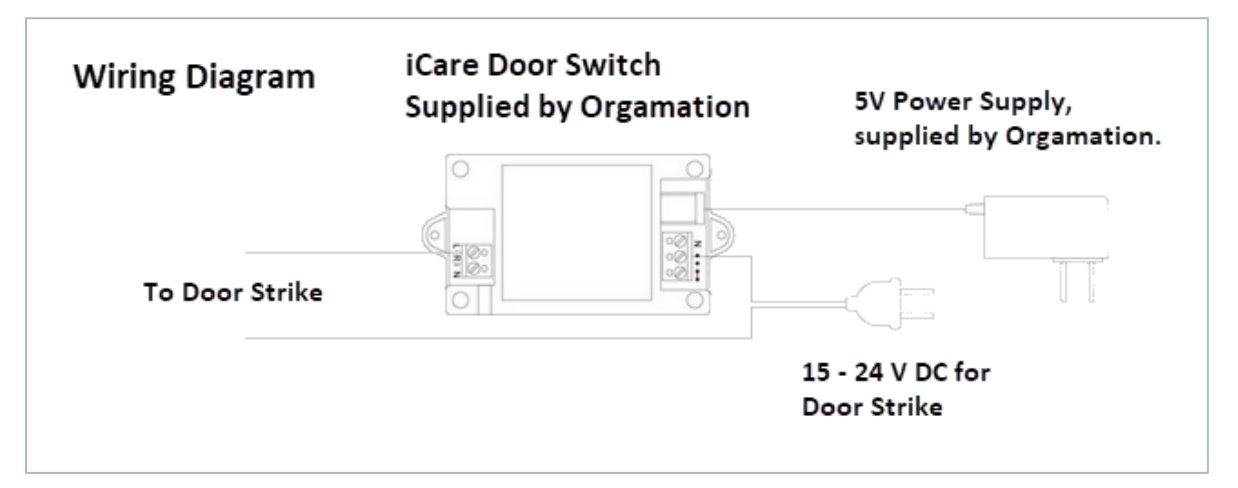

Switch-to-door-strike wiring test: By shorting the 2 wires going to the door strike you can test the door strike. When shorted the door strike should buzz and the lock should open. When un-shorted the door strike should close.

# Install iCDA

Install iCDA on the Android Tablet you plan to use for running iCL.

- 1. Download the App, iCare Door Rel x.x.xx, from the website, [http://www.icaresoftware.com/icaredoor/.](http://www.icaresoftware.com/icaredoor/)
- 2. Go to Settings > Storage > Downloads. Tap on name of the file you just downloaded.
- 3. Tap on Verify and Install.
	- a. When asked tap on Install.

- b. Tap on Open.
- 4. The Bluetooth Pairing Request window will open under the name of 'iCareDoor' or BluetoothBee depending on the version of the iCDS you received. Enter the iCDPWD and tap on **OK**

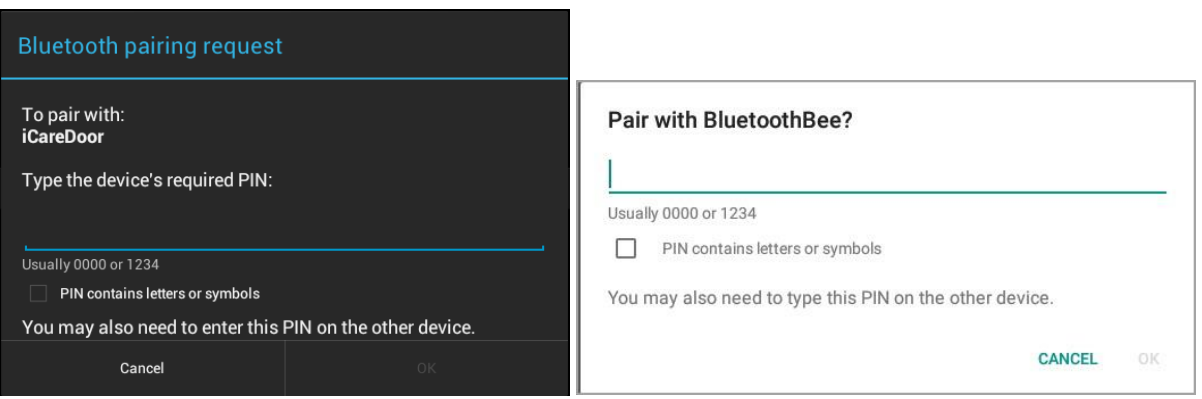

5. The following window, Door is CONNECTED, will open. Tap on the Home button to minimize this window. Never remove (close) this window; it is required to be running at all times for iCDS to work.

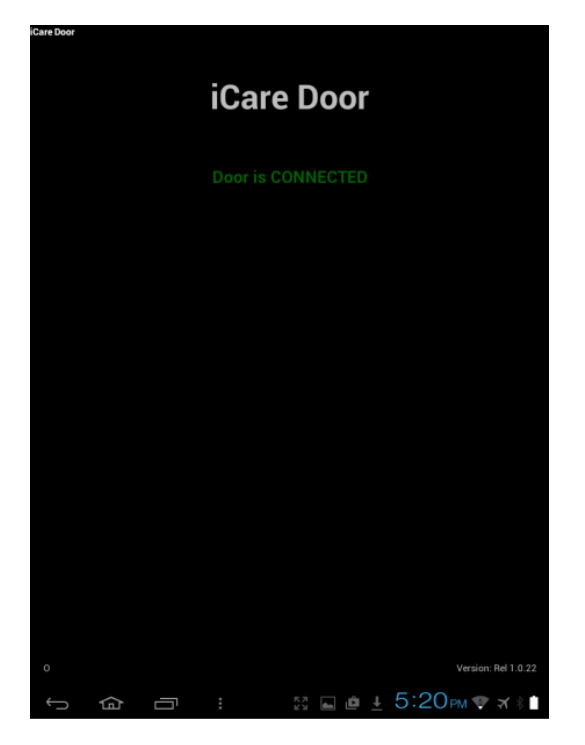

NOTE: If the door does not connect, following the steps in the section, Pairing iCDS Manually, in the Appendix.

## Connect iCDS to iCL

Here's how you configure iCDS in iCL and operate them.

Copyright © 2021 Orgamation Technologies, Inc. All right reserved. Specification subject to change without notice. 1. Open Chrome on your tablet and enter the iCL URL you received. For example,

#### [https://ABCSchoolLobby.icaresoftware.com.](https://abcschoollobby.icaresoftware.com/)

- 2. In the Open Lobby page do as follows:
	- a. Enter your supervisor email address and password.
	- b. Tap on the checkbox, Use iCare Door Opener.
	- c. Tap on 'set Wi-Fi MAC Address'. Enter your MAC Address (see Appendix on how to find this).
	- d. Tap on Proceed. (If you get the messages, Wi-Fi MAC Address not registered then it means that iCare Door in not connected. Go back to the previous section.)
	- e. Tap on 'open lobby'.

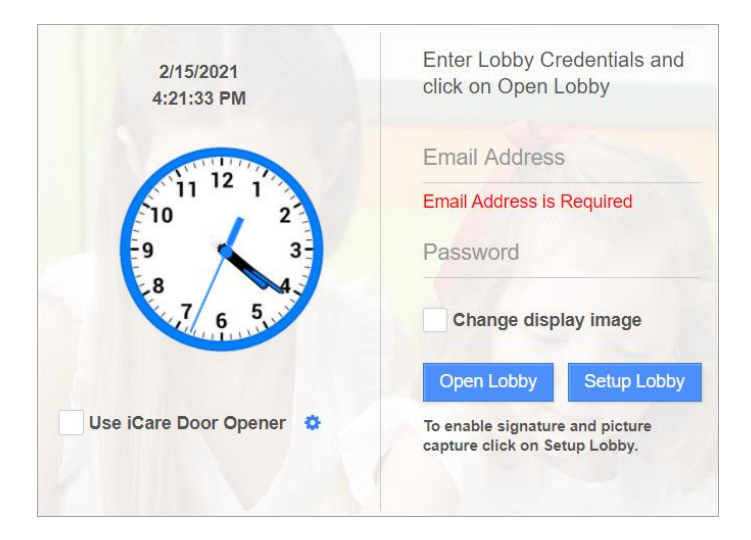

3. Now a parent, staff, teacher or driver can login and check-in and check-out children or themselves.

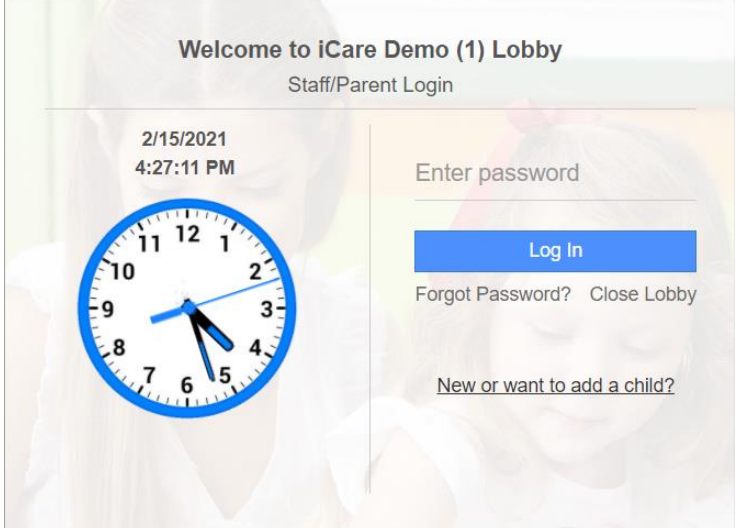

4. The door will open, if after successfully logging in someone taps on 'done'.

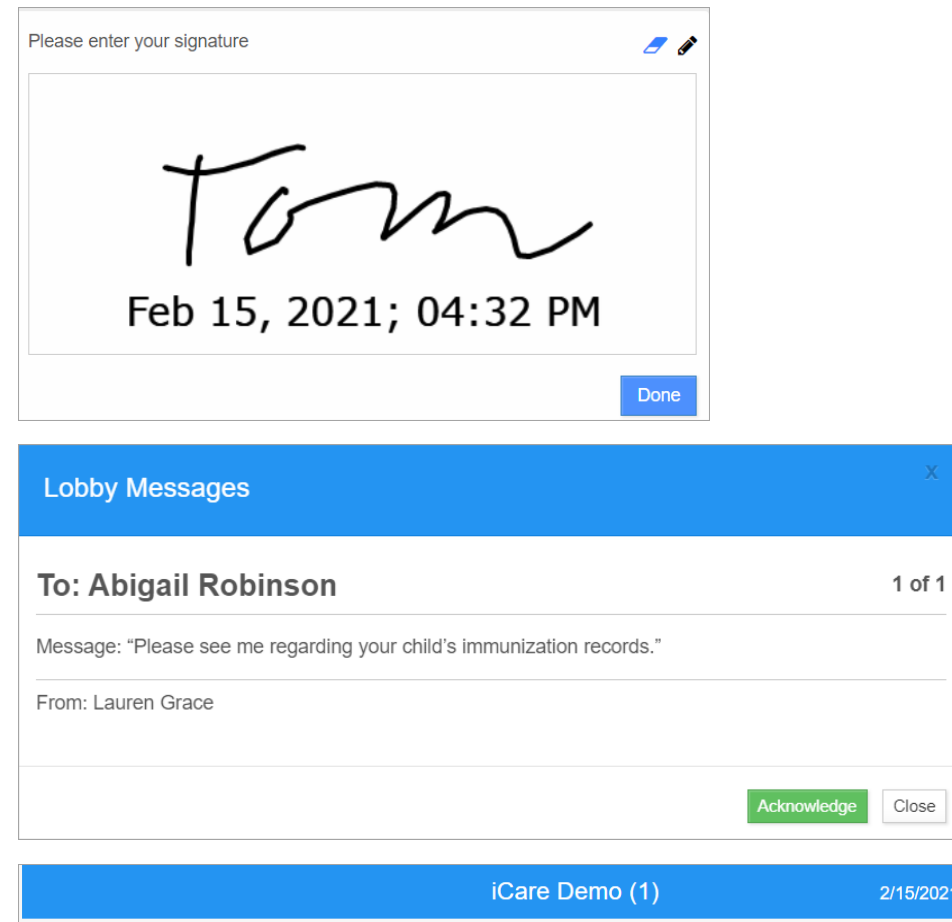

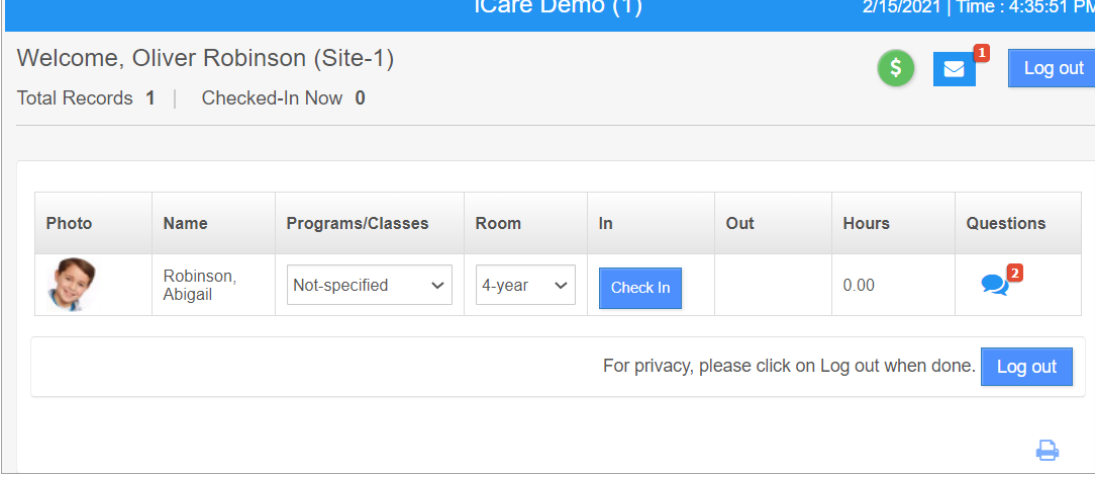

# Appendix

# Pairing iCDS Manually

- 1. Go to Settings and tap on Bluetooth. Make sure Bluetooth is ON.
- 2. In the Paired Devices list you should see the device, iCareDoor or BluetoothBee.
- 3. If iCareDoor or BluetoothBee is not in the Paired Devices list then
	- a. Tap on SEARCH FOR DEVICES. Now iCareDoor or BluetoothBee should show in the Available Devices list.

- b. Tap on iCareDoor or BluetoothBee.
- c. Enter your iCDPWD and tap on OK.

# Finding your tablet's MAC Address

Do the following to find your tablet's Wi-Fi MAC Address:

- 1. Go to Settings > About tablet and tap on Status.
- 2. Read you tablets Wi-Fi MAC address. This number looks like B0:72:BE:A3:4B:75